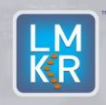

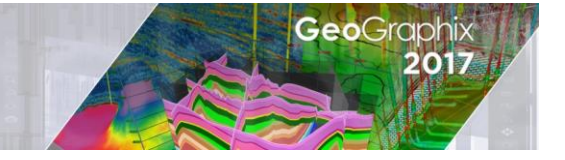

### **Contents**

- **[General Information](#page-0-0)**
- **[What's in this Release?](#page-0-1)**
- **[Service Pack Dependencies](#page-0-2)**
- **[Fixed Issues](#page-0-3)**
- **[Install Instructions](#page-0-4)**
- **[Uninstall Instructions](#page-1-0)**
- **[Files Updated](#page-1-1)**
- **Exercise [Contact Support](#page-1-2)**

# <span id="page-0-0"></span>**General Information**

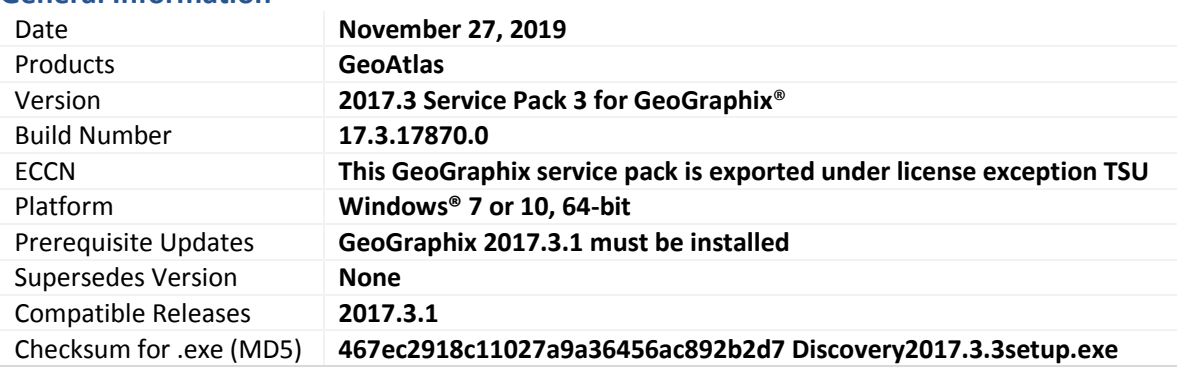

## <span id="page-0-1"></span>**What's in this Release?**

This service pack includes fixed customer reported bugs.

## <span id="page-0-2"></span>**Service Pack Dependencies**

<span id="page-0-3"></span>GeoGraphix 2017.3.1 must be installed prior to the installation of this service pack.

# **Fixed Issues**

#### GeoAtlas

<span id="page-0-4"></span>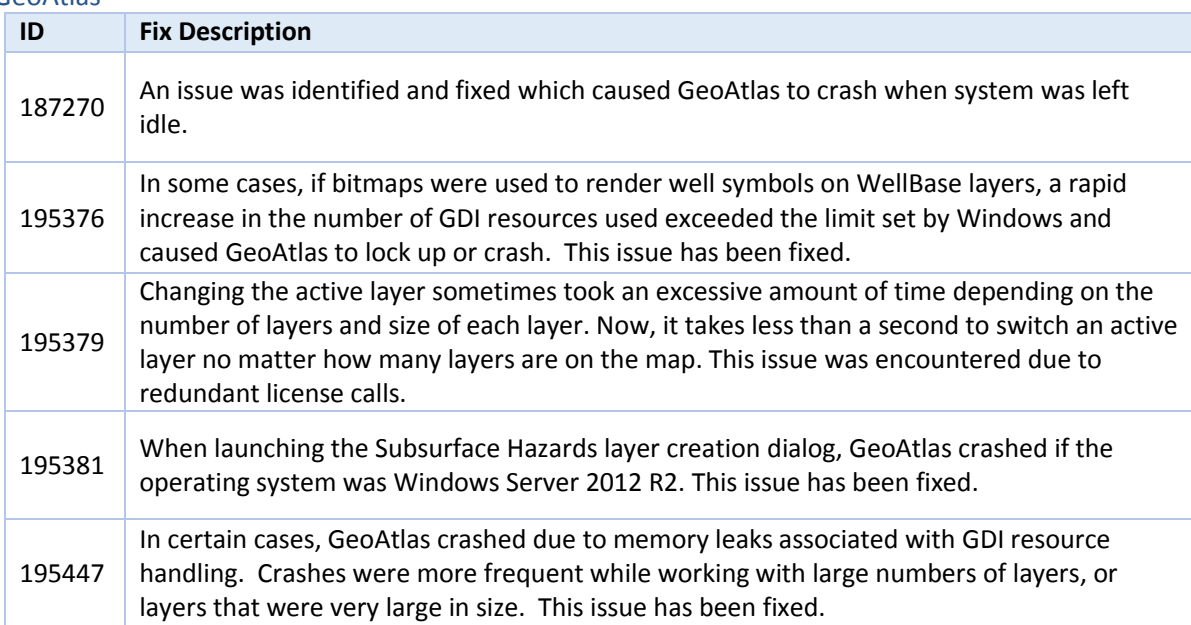

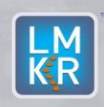

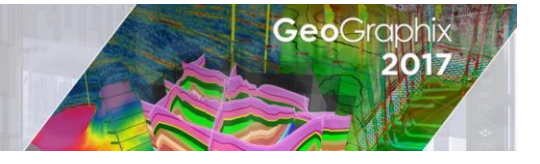

## **Install Instructions**

To install:

- 1. **GeoGraphix 2017.3.1** must be installed.
- 2. Shutdown all **GeoGraphix 2017.3.1** applications and services.
- 3. Download **Discovery2017.3.3Setup.exe** to a folder on your hard drive.
- 4. Right-click **Discovery2017.3.3Setup.exe**, and then select **Run as Administrator** from the context menu.

### <span id="page-1-0"></span>**Uninstall Instructions**

To uninstall the GeoGraphix service pack:

- 1. Open the **Programs and Features** applet by selecting **Start >> Control Panel >> Programs and Features**.
- 2. Click **View Installed Updates** on the left panel of the **Programs and Features** applet.
- 3. Select **GeoGraphix 2017.3.3**.
- <span id="page-1-1"></span>4. Right-click, and then select **Uninstall** to remove the service pack.

## **Files Updated**

GeoAtlas.exe

#### **DISCLAIMER**

If you have any questions or encounter any problems, please visit the **LMKR Support website**: [http://support.lmkr.com](http://support.lmkr.com/)

Or, contact Customer Support in your region. Refer to the section **Contacting LMKR** for details.

#### <span id="page-1-2"></span>**Contacting LMKR**

Our new dedicated system is accessible via local call-in numbers\* and is an alternative way for you to submit a technical support case and/or speak directly with a GeoGraphix Support Analyst.

#### \*Contact Us:

**North & South America**

Toll Free (US/Canada): + 1 855 GGX LMKR (449 5657) Colombia: +57 1381 4908 United States: +1 303 295 0020 Canada: +1 587 233 4004

**Europe** UK: +44 20 3608 8042

**Middle East & Africa** UAE: +971 4 3727 999

**Asia Pacific & Australian Continent** Malaysia: +60 32 300 8777

**Southwest Asian countries** Pakistan: +92 51 209 7400

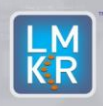

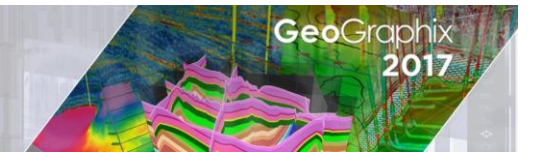

# *Support via Web Portal*

You can also submit a support request directly to LMKR Customer Support by registering a case through the **LMKR Customer Support Portal**[: http://support.lmkr.com](http://support.lmkr.com/)

To request support in the LMKR Customer Support Portal:

- 1. In the main support page, **login** using your registered email and password. Please register your email before you access the site.
- 2. Select the **Case Management** tab or use the **Manage Cases** link on the main support page.
- 3. In the **Case Management** tab, click the **Create a New Case** link.
- 4. In the **Create Case** page, fill in the necessary information. Provide details about your technical concern, including any error messages, the workflow steps where the problem occurred, and attach screenshot that display the problem. You can also attach other files, such as example data files, which may help understanding the issue
- 5. Click the **Create Case** button. A support analyst in the nearest Technical Assistance Center will respond to your request.

We will ensure a quick and satisfactory answer to your query. If the problem cannot be resolved over the phone at the regional level, an escalation team will take over the resolution of your support case and will get back to you without delay.